# **EXAM Automaattisesti arvioitava tentti**

Opettaja voi **Yleisessä** sekä **Henkilökohtaisessa tentissä** ottaa käyttöön automaattisen arvioinnin, **kun tentti sisältää VAIN automaattisesti arvioitavia kysymyksiä** (yksi-oikein ja monta-oikein monivalintakysymykset, aukkotehtävät sekä väittämät).

- Automaattisesti arvioidussa tentissä opiskelijoiden tenttisuoritukset siirtyvät opettajan Suoritukset näkymässä "Arvioitavana olevat tenttivastaukset" –listalta "Arvioidut tenttivastaukset" –listaan.
- Opettaja voi vielä muuttaa automaattisesti arvioitujen tenttien arviointia ja palautetta. Opettajan tulee vielä valita **"Lukitse ja tiedota opiskelijaa**" painike, jotta suoritukset lukittuvat ja siirtyvät "Rekisteröidyt tenttisuoritukset" –listaan. Tällöin lähtee viesti opiskelijalle kuten normaaliprosessissa. HUOM! Jos tentille on määritelty tietty määrä suorituskertoja ja opiskelijan suorituskerrat ovat täyttyneet, vapautuu uusi suorituskerta vasta kun suoritus on lukittu eli klikattu Lukitse ja tiedota opiskelijaa -painiketta.
- Opiskelijoille voi tentistä antaa palautetta vain tenttisuoritus kerrallaan.

## Automaattisesti arvioitavan tentin luominen

1. Luo joko [Yleinen tentti](https://confluence.csc.fi/display/EXAM/EXAM+Yleisen+tentin+laatiminen) tai [Henkilökohtainen tentti](https://confluence.csc.fi/pages/viewpage.action?pageId=70618459) ohjeiden mukaisesti. Muista, että voit käyttää vain automaattisesti arvioitavia kysymyksiä, kuten monivalintatehtäviä, aukkotehtäviä sekä väittämätehtäviä.

2. Klikkaa **Julkaise** -välilehdellä Automaattinen arviointi (ei käytössä) -kohdassa **Ota käyttöön -painiketta.**

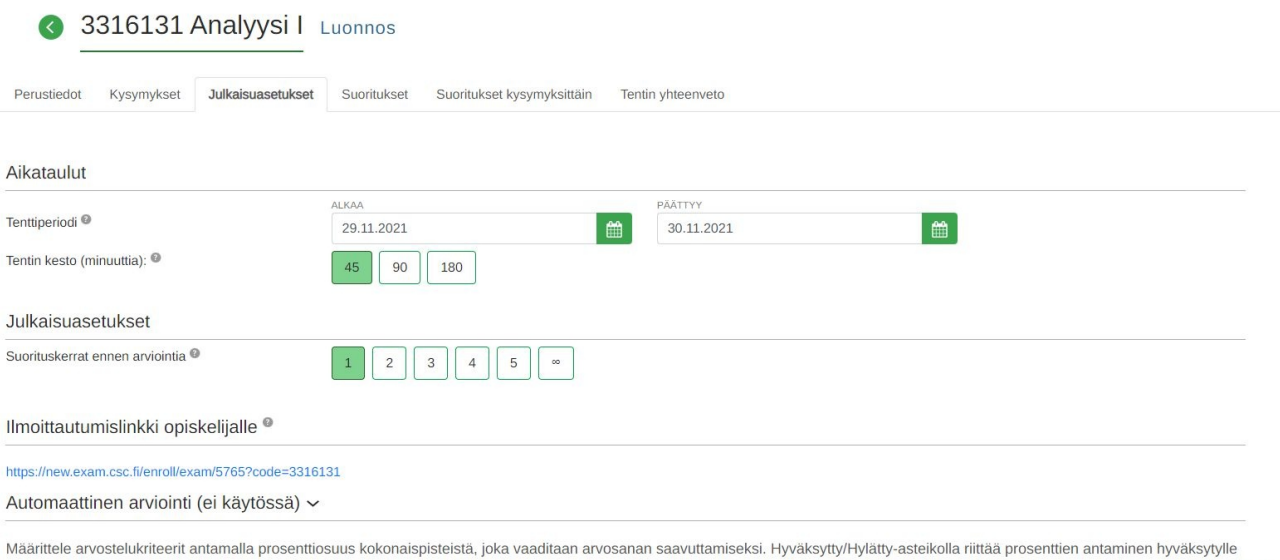

arvosanalle. Pistemäärä tarkoittaa alarajaa kyseiselle arvosanalle. Et voi antaa samaa prosenttilukemaa usealle arvosanalle. Järjestelmä ei osaa ottaa kantaa arvosanojen suuruusjärjestykseen, joten pidä siitä itse huoli.

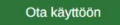

3. Määrittele tentissä käyttöönottamallesi arviointiasteikolle arvosanajakaumat prosenttiosuuksina (%) kokonaispistemäärästä. Exam näyttää ko. prosenttiosuuden pisteiden alarajan.

**Huom**. Hyväksytty-Hylätty -asteikolla riittää prosenttien antaminen hyväksytylle arvosanalle.

#### Automaattinen arviointi (käytössä) v

Määrittele arvostelukriteerit antamalla prosenttiosuus kokonaispisteistä, joka vaaditaan arvosanan saavuttamiseksi. Hyväksytty/Hylätty-asteikolla riittää prosenttien antaminen hyväksytylle arvosanalle. Pistemäärä tarkoittaa alarajaa kyseiselle arvosanalle. Et voi antaa samaa prosenttilukemaa usealle arvosanalle. Järjestelmä ei osaa ottaa kantaa arvosanojen suuruusjärjestykseen, joten pidä siitä itse huoli.

### Poista käytöstä

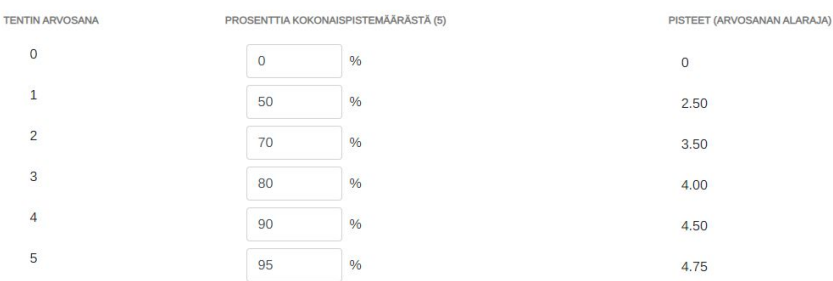

**Huom.** Tenttiin voi vielä myöhemminkin lisätä kysymyksiä, jolloin prosenttijakauma pysyy ennallaan ja se tulee vaihtaa, jos tarpeen.

4. Määritä, koska arviointi tulee näkyviin opiskelijalle.

## Välittömästi tenttisuorituksen palautuksen jälkeen v

Välittömästi tenttisuorituksen palautuksen jälkeen

Tiettynä päivämääränä

Päivää tenttisuorituksen palautuksen jälkeen

Tenttiperiodin päätyttyä

Ei automaattista ilmoitusta

5. Lopuksi **Tallenna,** jolloin tentti tallentuu tenttiluonnoksiin tai **Tallenna ja julkaise** tentti, jolloin se tulee opiskelijoiden varattavaksi. Ennen julkaisua voit esikatsella tentin.

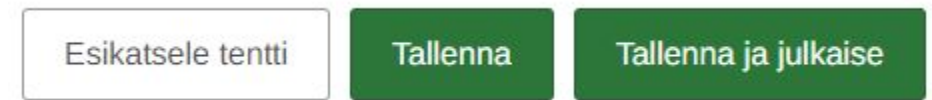

Kun opiskelija on suorittanut tenttinsä, hän saa tiedon suoriutumisestaan Automaattinen arviointi–valintojen perusteella. Arvioinnissa on mainittu "automaattisesti arvioitu".

Kun opettajan on valinnut **"Lukitse ja tiedota opiskelijaa**" suoritus vasta lukittuu ja siirtyy "Rekisteröidyt tenttisuoritukset" –listaan.